1- Log in into your AUBSIS-student profile using AUBnet username and password.

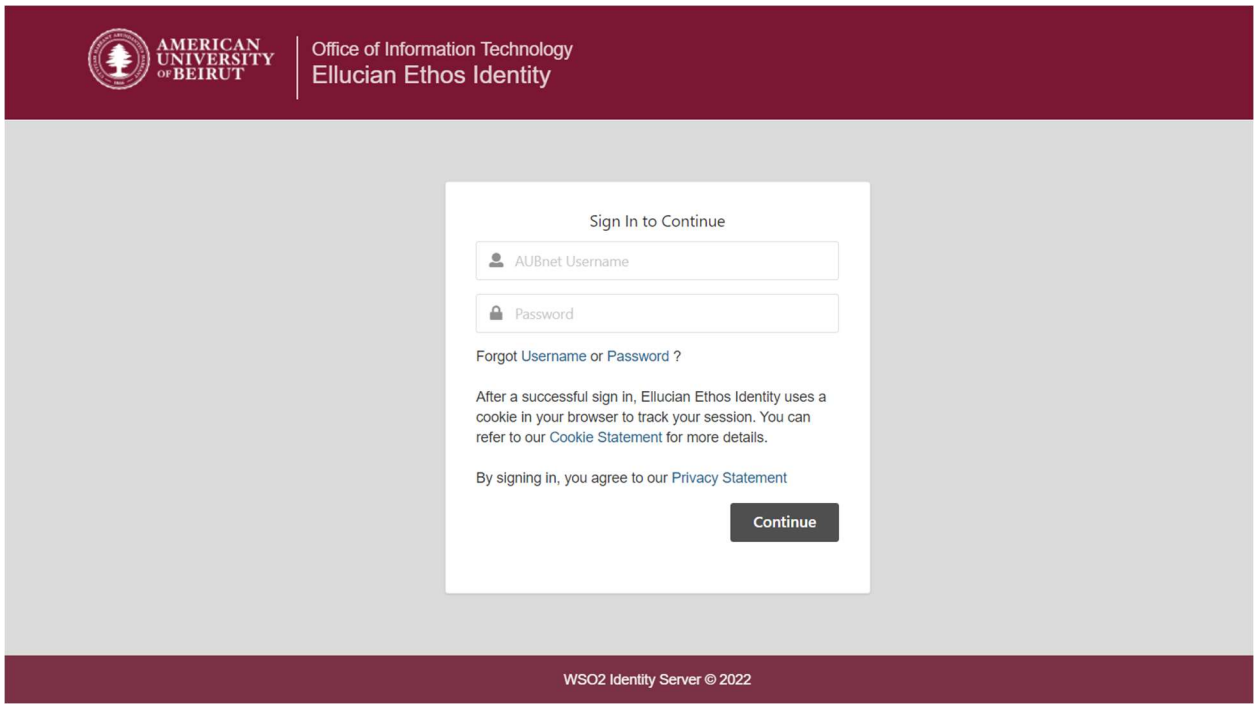

## 2- Press on Academic transcript

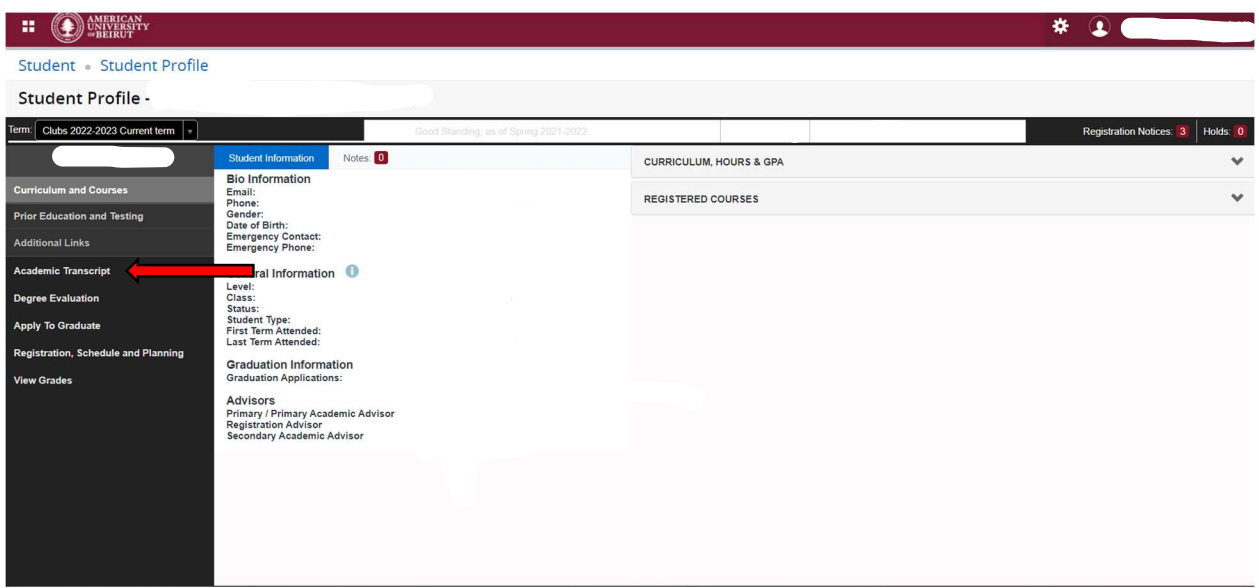

## 3-Choose your Transcript Level and Transcript type

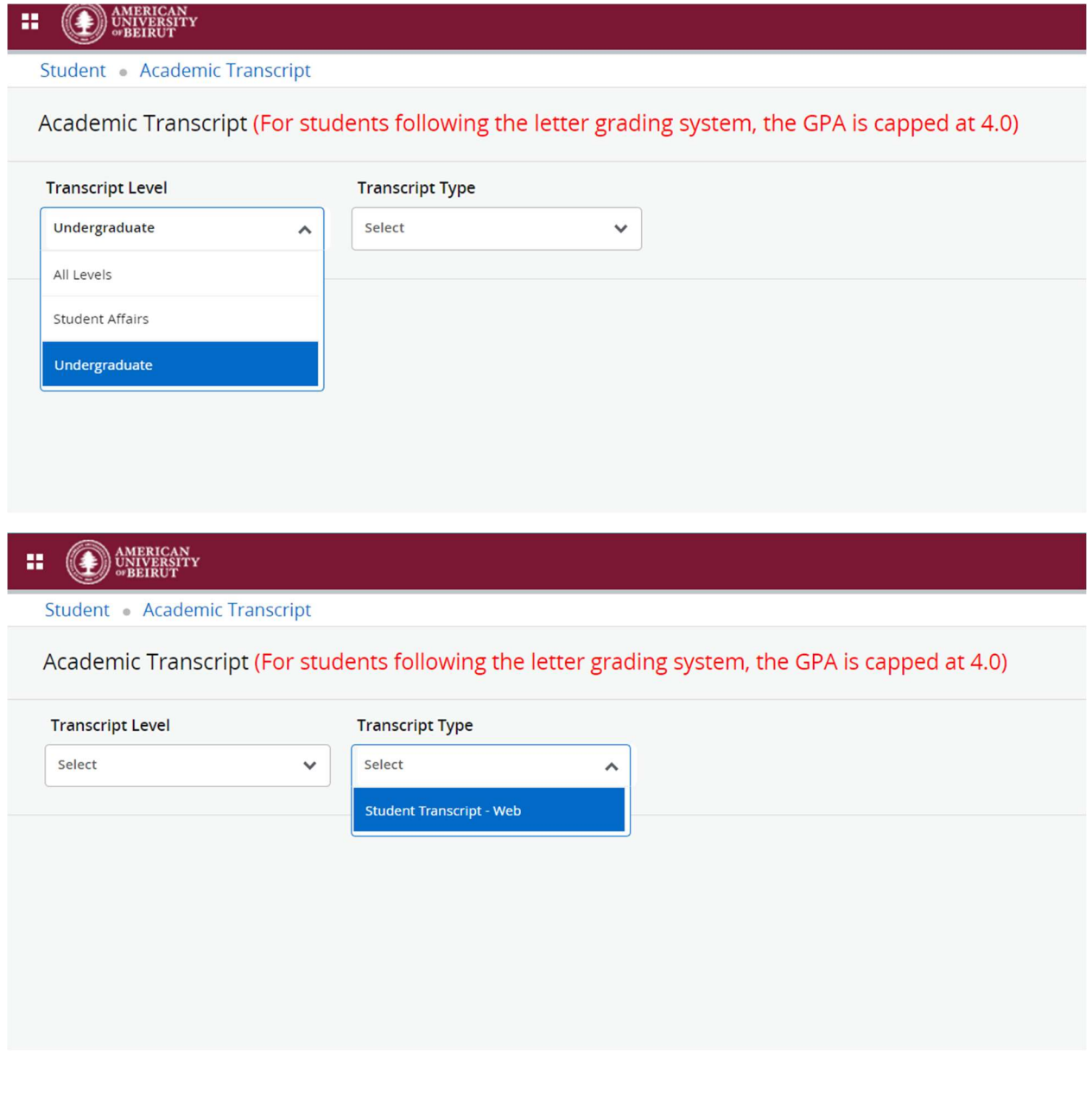

4-Afterwards, the system will display multiple tabs all containing final grades and credits.

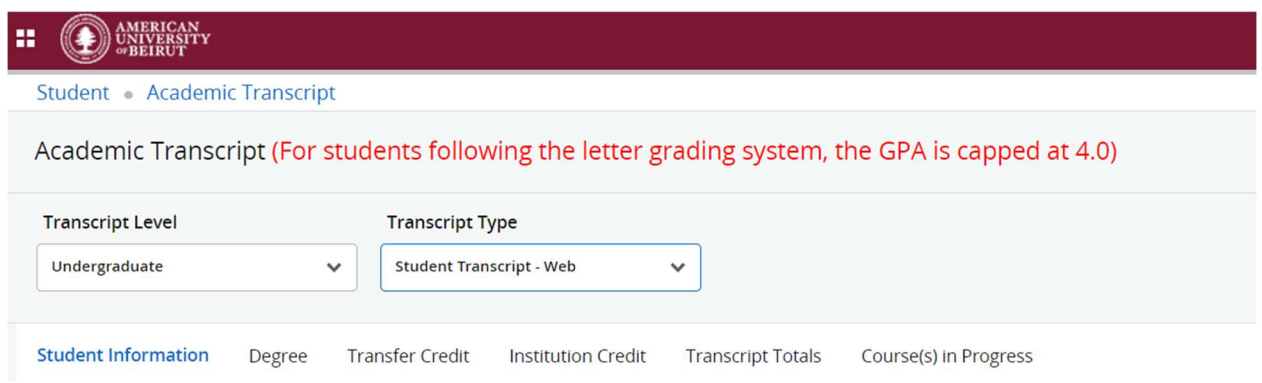

5-To print out the transcript, press and hold ctrl+P, the below window will pop out. Choose Save as PDF then Save.

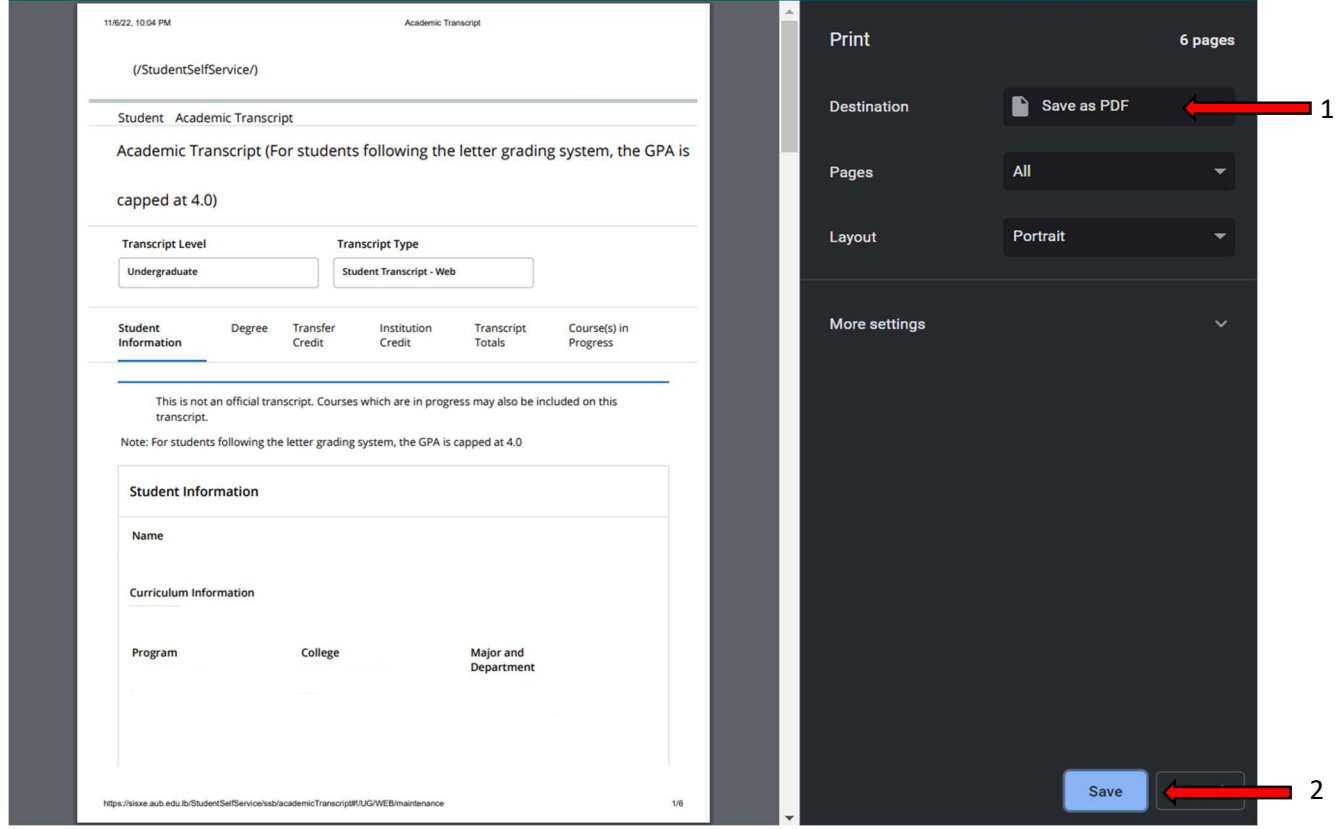